## **How to create price files**

When you are logged in at the Volvo portal you are able to create a price file where you can see your current prices at Pacudo. Click on "My page" and then "Price Files". Then choose "Create new price file".

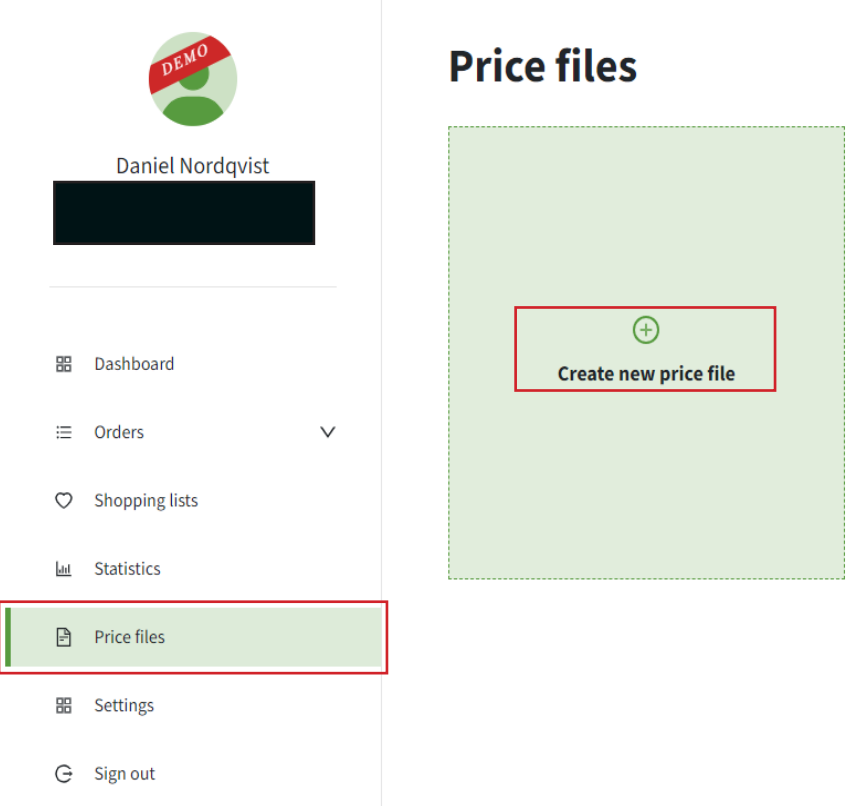

You will then get a new screen with filters and choices for your price file. There are three parts of the selection. First selection of assortment, then you´ll have some additional choices and at last format.

The first part is to choose if you want all categories or if you want to specify the assortment.

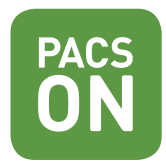

## **Request new price file**

Create a customized price file or select a template

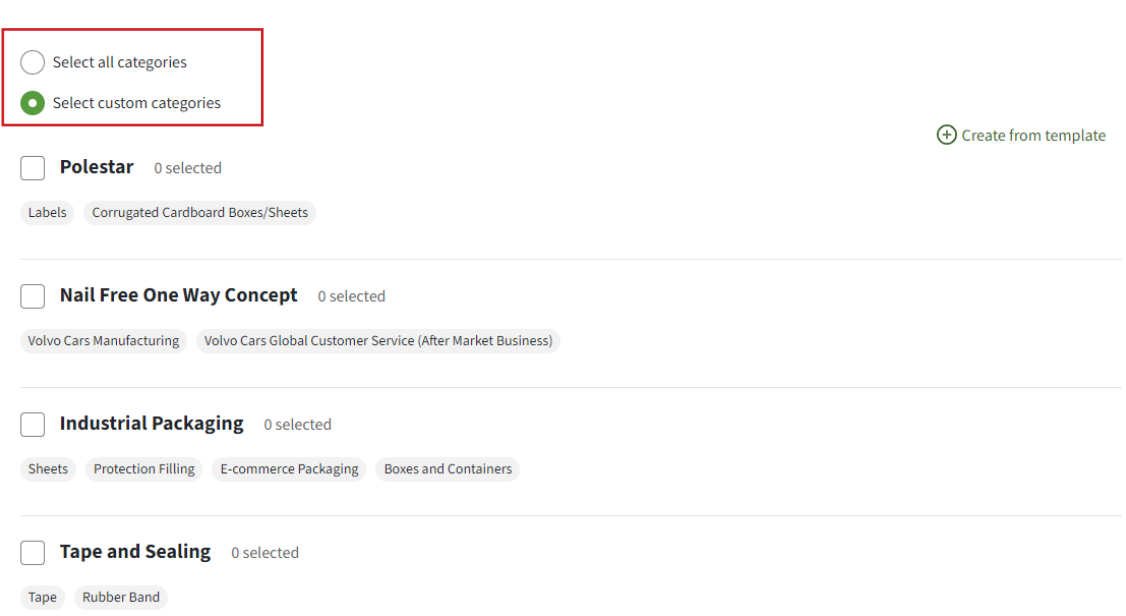

In the next part you should have the selection as below. To choose "Only articles bought last 12 months" will make your price file clearer when you only see the articles that you actually buy. It is also important that you choose "Comma separated price file". Then you´ll click "Request new price file". Do not tick "Include service fee in prices".

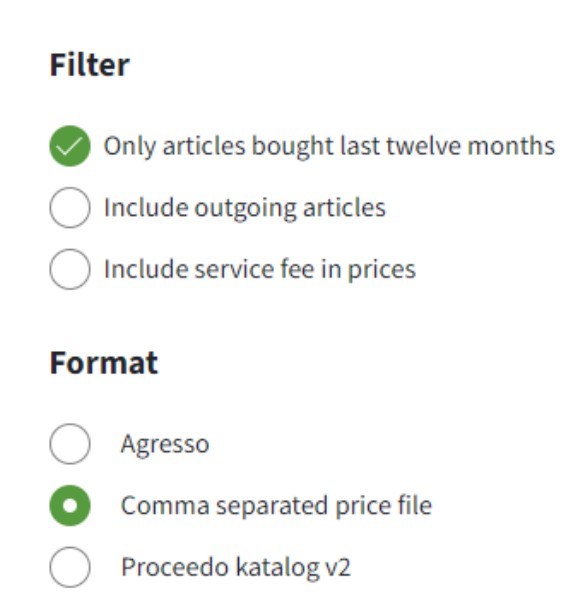

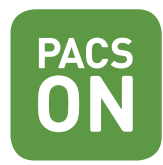

In the creation of the price file there will be a lot of data processed, so please note that it could take up to an hour before it is created.

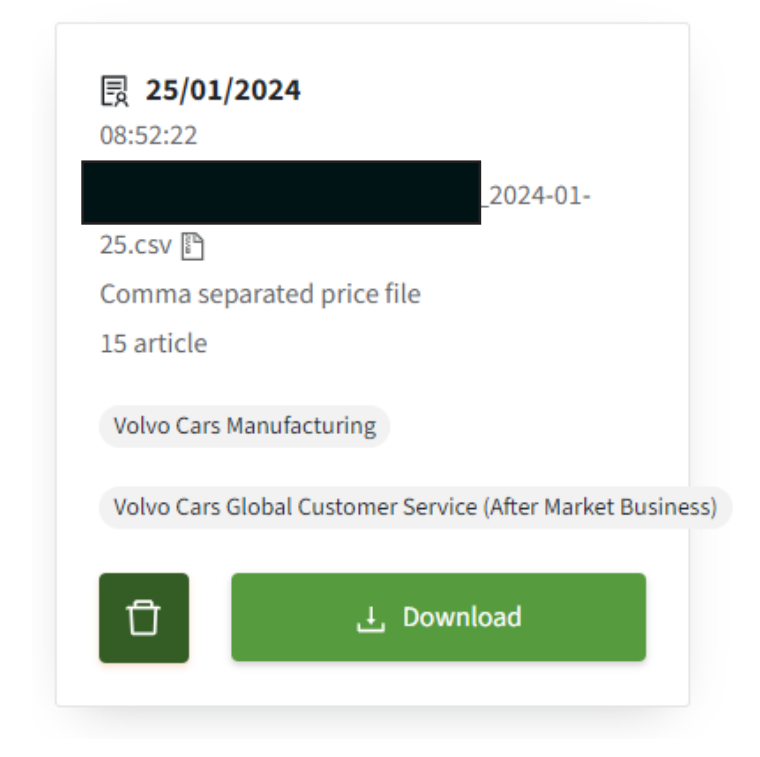

When the price file is ready there will be a csv file available for download.

In the file you will then find your price for the articles respectively. In column S you´ll find the price related to the Price multiple in column P and Q. To get the best overview of the file you should delete column E-O, R and T-AA. Make sure that you save the file in the same format after your changes. All prices are incoterms DAP.

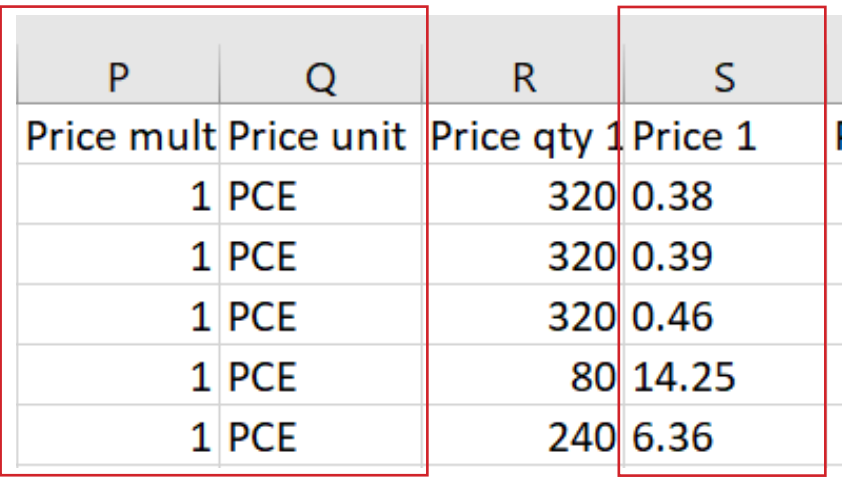

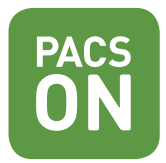

It´s also possible to save your choices as a template. Then click "Save as template" and name your tamplate. Next time you create a price file you are then able to choose to "Create from template".

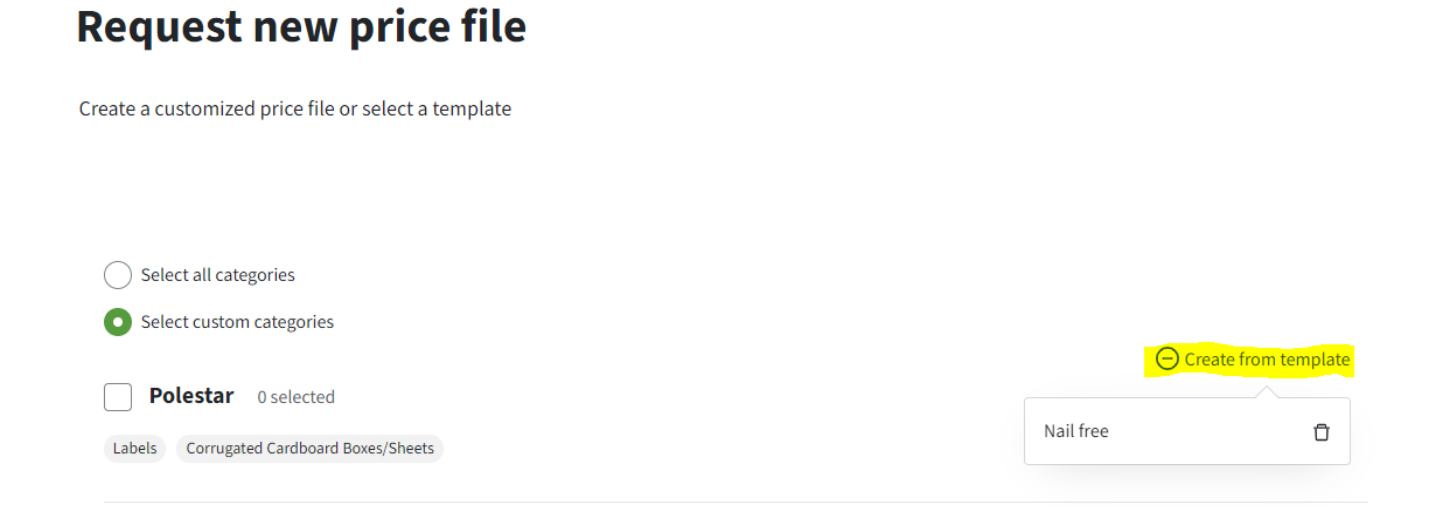

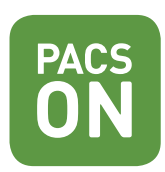